You need to fill out this form in order to gain access to the finances in Spartan Connect: <https://uncg.presence.io/form/spartan-connect-admin-access-request>

Login using your UNCG Login/Password

Click the profile icon drop down (Top Right)- click admin dashboard which takes you to your page

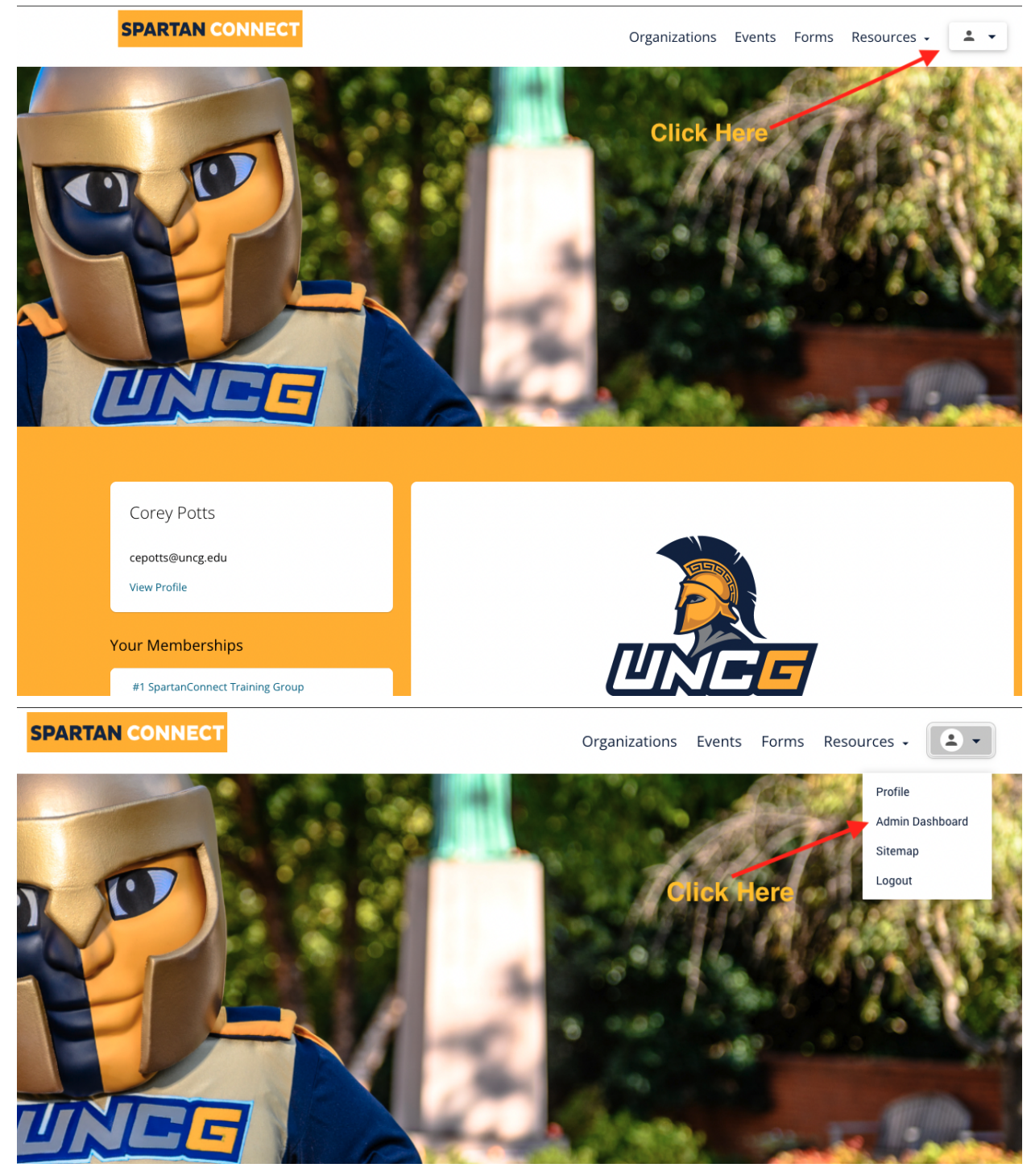

## This takes you to your dashboard:

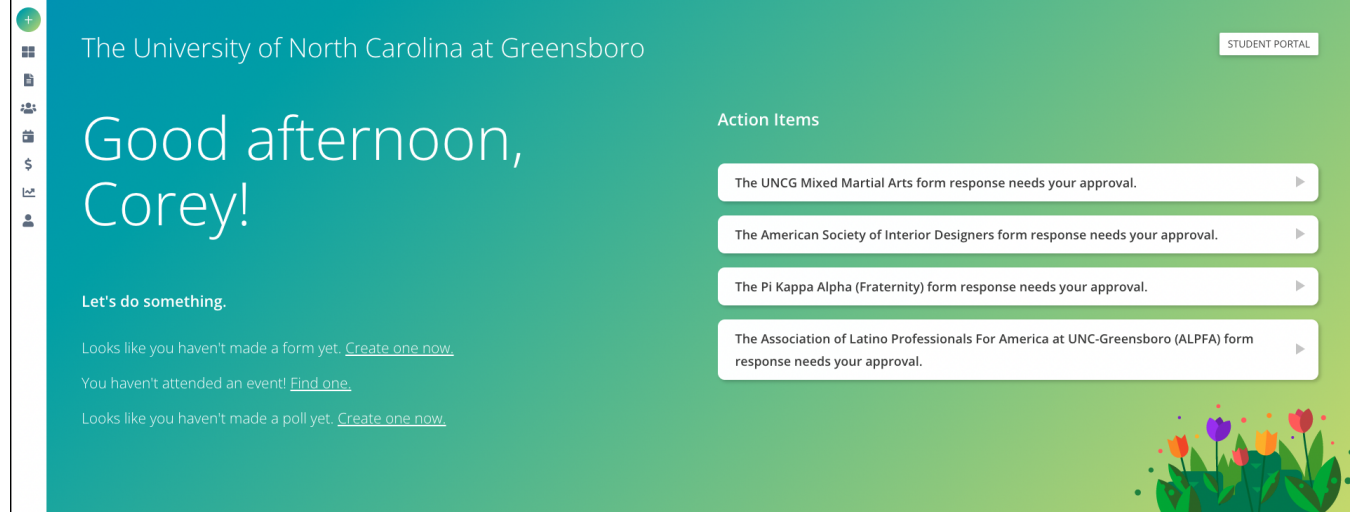

Hover your mouse over the left control panel and select "finance":

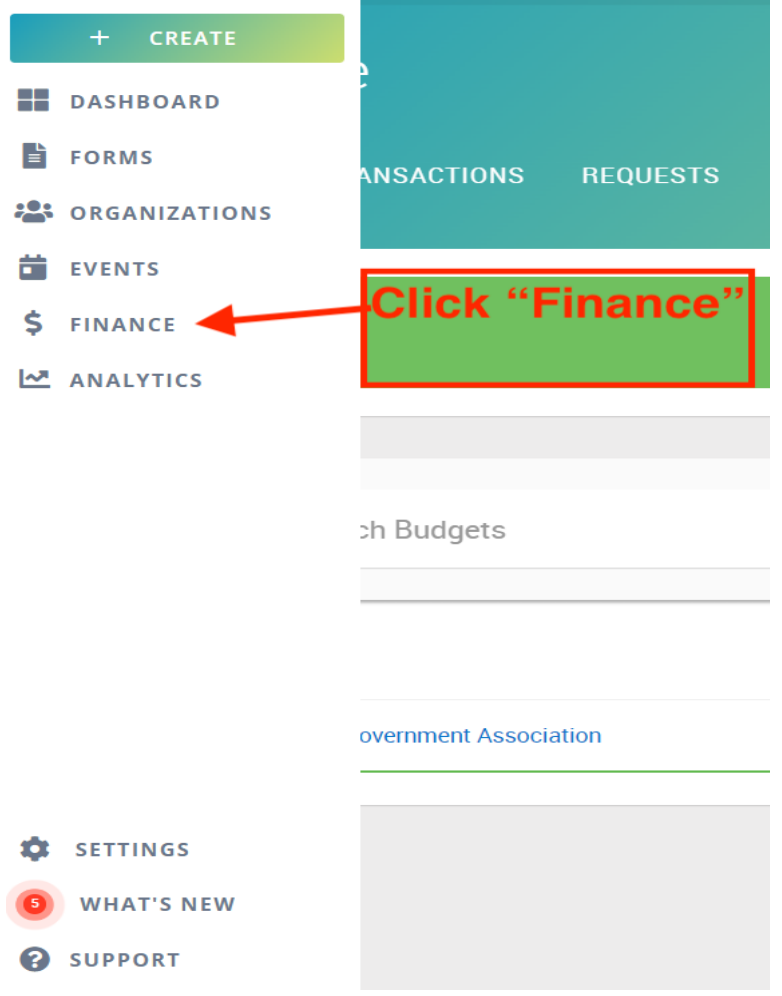

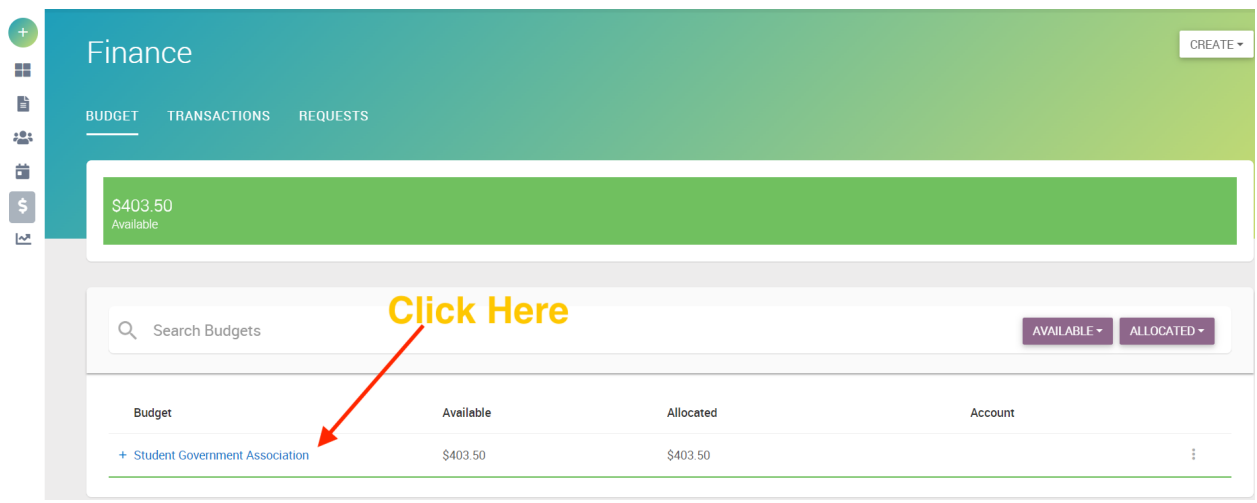

## You should see an account labeled "Student Government Association"- click this account:

Click on your student group name (fundraising account)

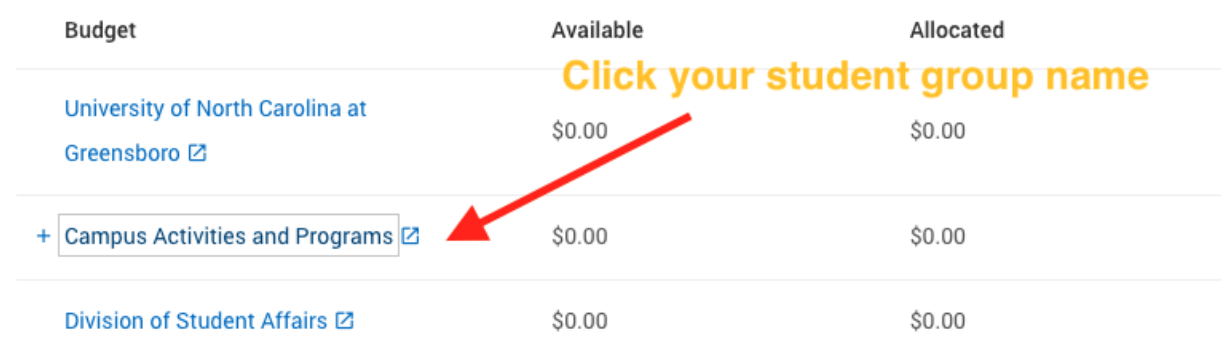

## Click on Transactions to view your group's transactions (deposits/expenditures):

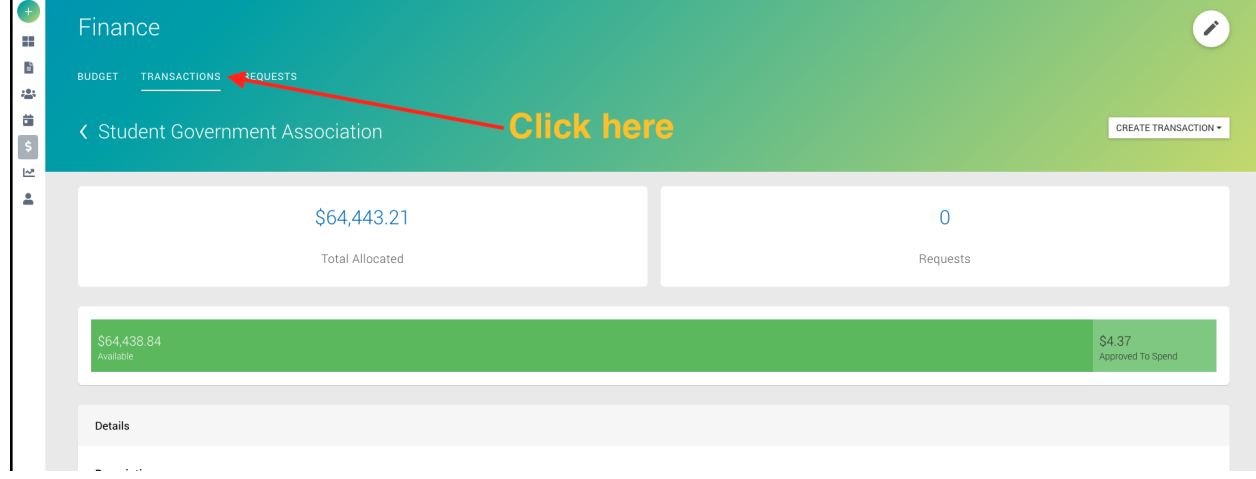